الـهـيـئــة الاتحـاديــة لـلــضــرائــب<br>FEDERAL TAX AUTHORITY

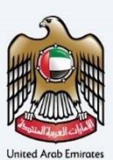

# امــارات تـاکـس<br>MARATAX≣

### Tax Group Amendment User Manual

Date: Oct 2022

Version 1.0.0.0

#### Private and Confidential

This document contains information which is confidential and proprietary to the Federal Tax Authority. Any dissemination, distribution, copying, use of or reliance upon the confidential and proprietary information contained herein is unauthorized and strictly prohibited.

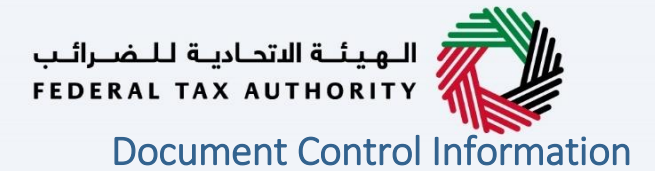

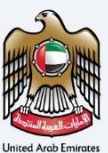

#### <span id="page-1-0"></span>Document Version Control

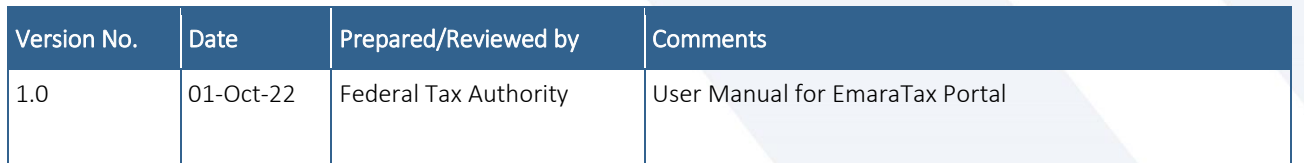

#### <span id="page-1-1"></span>**Annexure**

The below are the list of User manuals that you can refer to

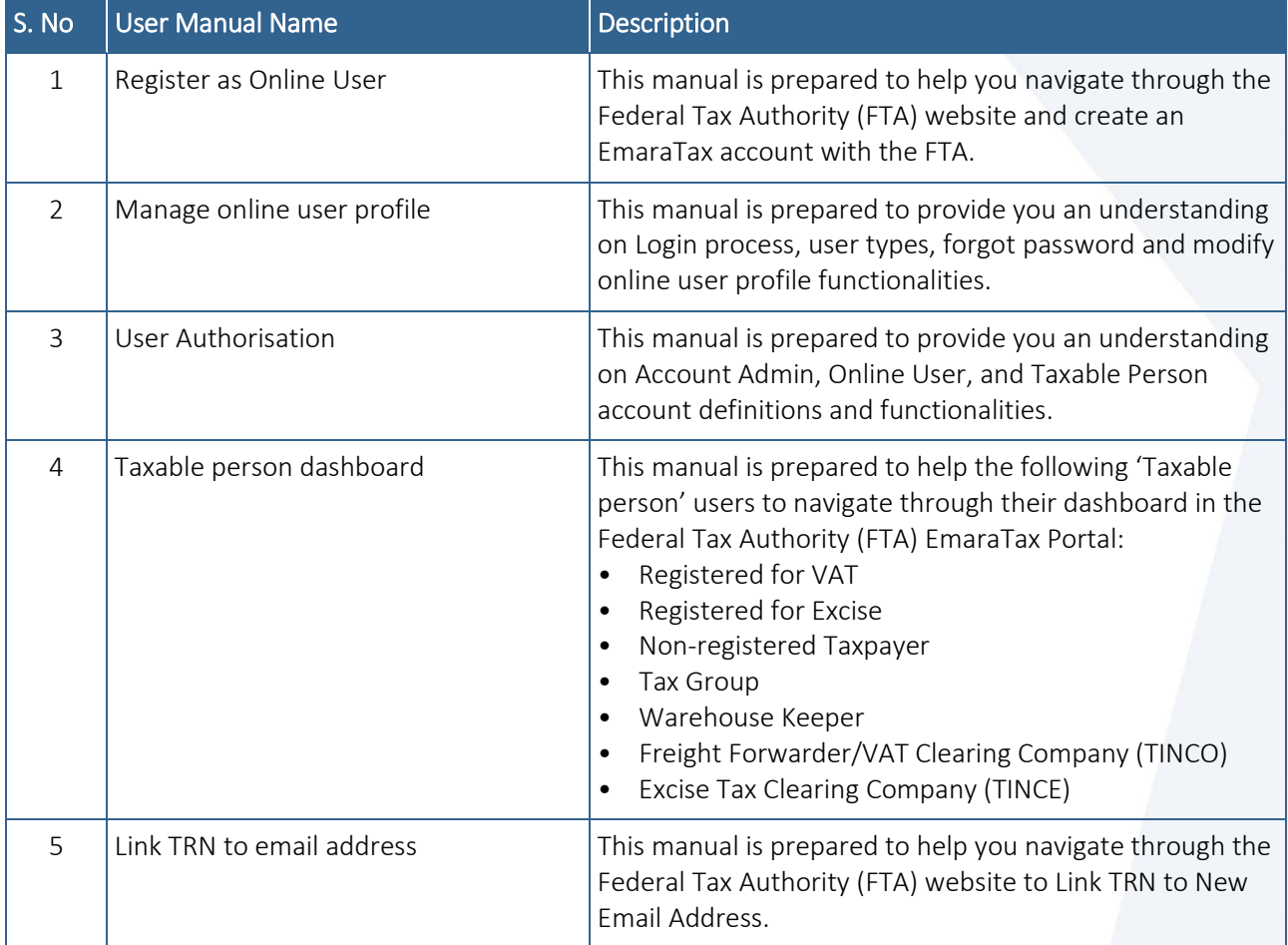

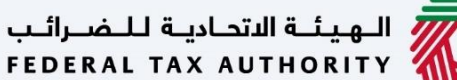

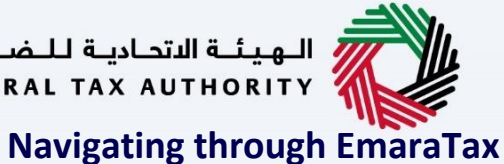

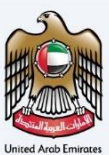

<span id="page-2-0"></span>The Following Tabs and Buttons are available to help you navigate through this process

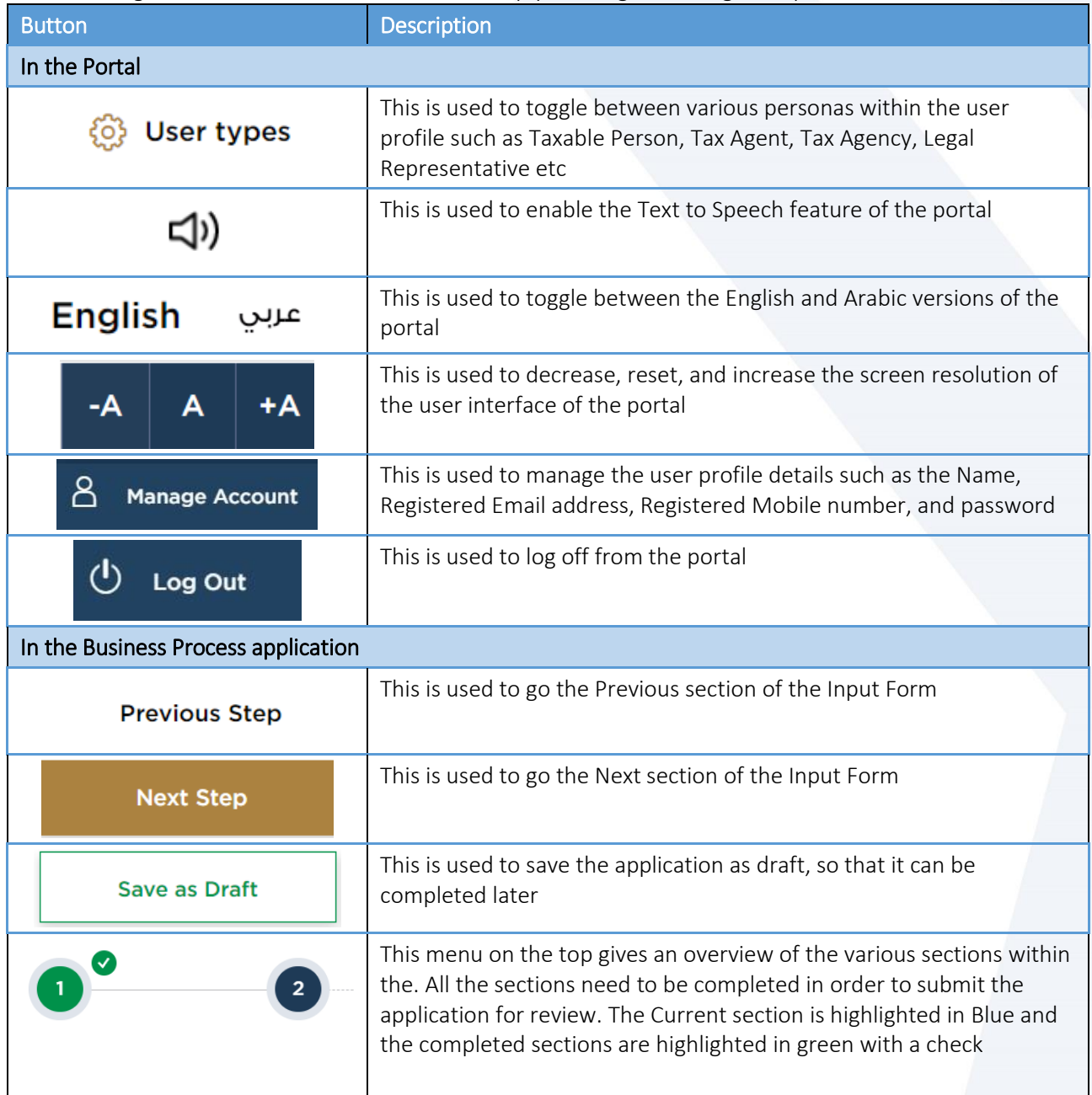

The Federal Tax Authority offers a range of comprehensive and distinguished electronic services in order to provide the opportunity for taxpayers to benefit from these services in the best and simplest ways. To get more information on these services Click [Here](https://www.tax.gov.ae/en/services/)

# —<br>// الـهيئــة الاتحـاديــة لـلــضــرائــب<br>|FEDERAL TAX AUTHORITY

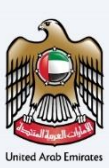

### <span id="page-3-0"></span>**Tax Group Amendment**

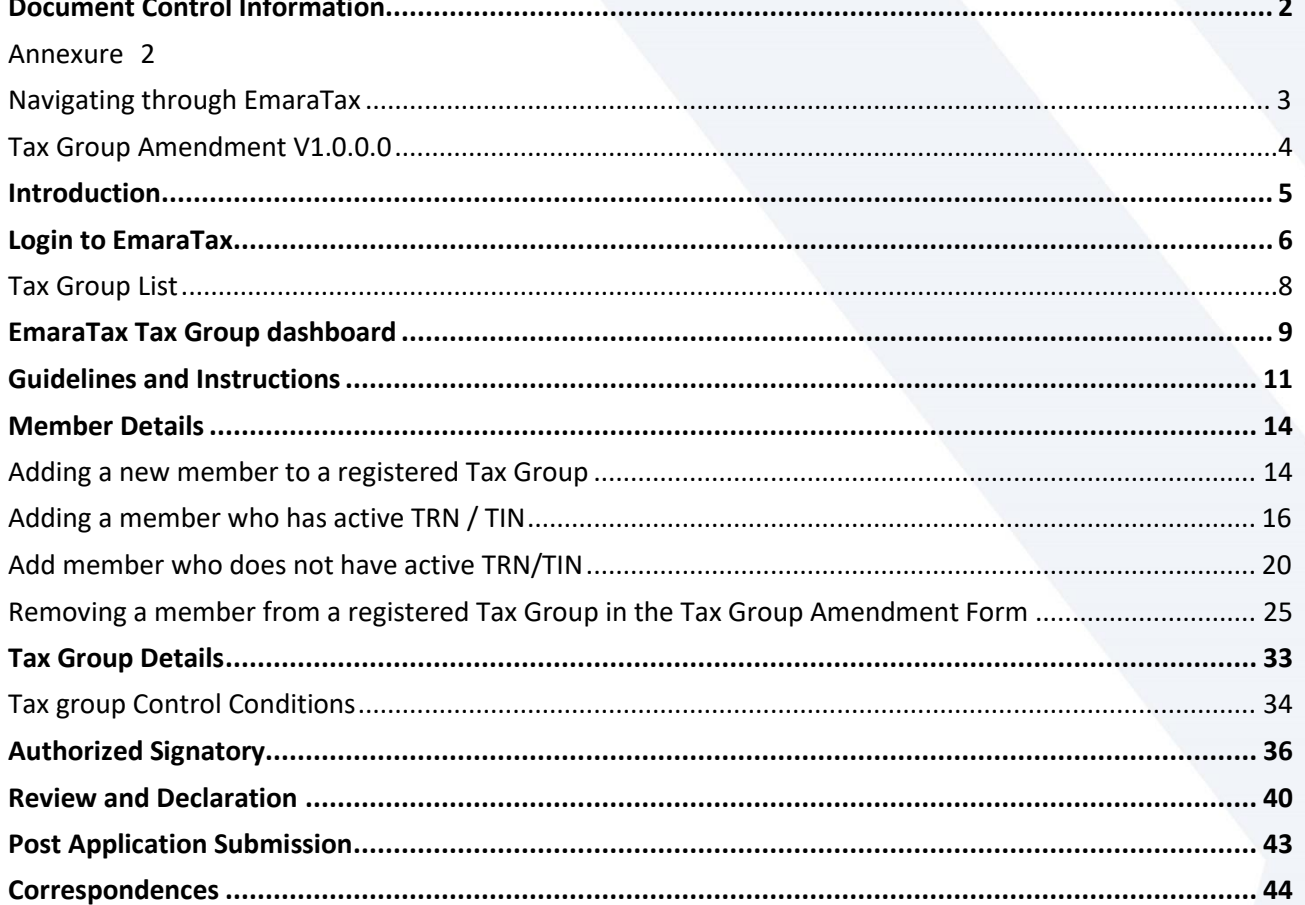

الــهـيئــة الاتحــاديــة لــلــضــرائــب<br>FEDERAL TAX AUTHORITY

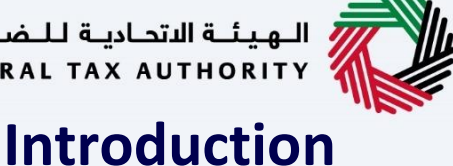

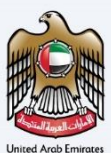

<span id="page-4-0"></span>![](_page_4_Picture_3.jpeg)

![](_page_4_Picture_4.jpeg)

This manual is prepared to help a VAT Tax Group representative member to navigate through the Federal Tax Authority EmaraTax portal and submit a Tax Group amendment application. Other Tax Group Members, who are not a representative member, will not be able to submit this application.

The following amendments to the registered Tax Group are allowed:

- Addition of a new member to the Tax Group.
- Removal of an existing member from the Tax Group; and
- Amendment of the Tax Group details.

![](_page_5_Picture_0.jpeg)

![](_page_5_Picture_61.jpeg)

![](_page_5_Picture_5.jpeg)

和書

![](_page_5_Picture_6.jpeg)

<span id="page-5-0"></span>**Login to EmaraTax**

![](_page_6_Picture_30.jpeg)

![](_page_7_Picture_0.jpeg)

![](_page_7_Picture_1.jpeg)

![](_page_7_Picture_2.jpeg)

### <span id="page-7-0"></span>**Tax Group List**

![](_page_7_Picture_27.jpeg)

![](_page_8_Picture_0.jpeg)

<span id="page-8-0"></span>![](_page_8_Picture_1.jpeg)

![](_page_8_Picture_2.jpeg)

![](_page_8_Picture_23.jpeg)

![](_page_9_Picture_0.jpeg)

![](_page_9_Picture_1.jpeg)

![](_page_9_Picture_2.jpeg)

![](_page_9_Picture_24.jpeg)

![](_page_10_Picture_0.jpeg)

## <span id="page-10-0"></span>**Guidelines and Instructions**

![](_page_10_Picture_2.jpeg)

![](_page_10_Picture_3.jpeg)

![](_page_10_Picture_4.jpeg)

The 'guidelines and instructions' page is designed to help you understand certain important requirements relating to Tax Group Amendment in the UAE. It also provides guidance on what information you should have in hand when you are completing the Tax Group Amendment application.

![](_page_11_Picture_38.jpeg)

NW.

![](_page_12_Picture_27.jpeg)

![](_page_13_Picture_0.jpeg)

![](_page_13_Picture_1.jpeg)

### <span id="page-13-0"></span>**Member Details**

#### <span id="page-13-1"></span>**Adding a new member to a registered Tax Group**

![](_page_13_Picture_4.jpeg)

![](_page_13_Picture_5.jpeg)

The following sections explain the steps of Adding a member to a registered Tax Group in the Tax Group Amendment Form.

![](_page_14_Picture_0.jpeg)

![](_page_14_Picture_29.jpeg)

![](_page_14_Picture_5.jpeg)

![](_page_15_Picture_0.jpeg)

![](_page_15_Picture_1.jpeg)

#### <span id="page-15-0"></span>**Adding a member who has active TRN / TIN**

![](_page_15_Picture_3.jpeg)

![](_page_15_Picture_31.jpeg)

![](_page_16_Picture_0.jpeg)

![](_page_16_Picture_1.jpeg)

![](_page_16_Picture_2.jpeg)

![](_page_16_Picture_39.jpeg)

![](_page_17_Picture_0.jpeg)

![](_page_18_Picture_0.jpeg)

 $\overline{\phantom{a}}$ 

 $\blacksquare$ 

![](_page_18_Picture_1.jpeg)

![](_page_18_Picture_39.jpeg)

![](_page_18_Picture_40.jpeg)

- Upon approval of the application by the FTA, the status of the TRN of the members will be changed from "Approved" to "Suspended".
- The members may also be required to submit a final tax return which will be generated by EmaraTax.

![](_page_19_Picture_0.jpeg)

![](_page_19_Picture_1.jpeg)

#### <span id="page-19-0"></span>**Add member who does not have active TRN/TIN**

![](_page_19_Picture_31.jpeg)

![](_page_20_Picture_0.jpeg)

![](_page_20_Picture_1.jpeg)

![](_page_20_Picture_26.jpeg)

![](_page_21_Picture_25.jpeg)

![](_page_22_Picture_38.jpeg)

![](_page_22_Picture_39.jpeg)

C

![](_page_23_Picture_21.jpeg)

![](_page_24_Picture_0.jpeg)

![](_page_24_Picture_1.jpeg)

![](_page_24_Picture_2.jpeg)

<span id="page-24-0"></span>**Removing a member from a registered Tax Group in the Tax Group Amendment Form**

![](_page_24_Picture_4.jpeg)

![](_page_24_Picture_5.jpeg)

The following sections explain the steps of Removing a member from a registered Tax Group in the Tax Group Amendment Form.

![](_page_25_Picture_0.jpeg)

![](_page_26_Picture_0.jpeg)

![](_page_26_Picture_1.jpeg)

![](_page_26_Picture_2.jpeg)

![](_page_26_Picture_31.jpeg)

# ر<br>﴿ الـهـيئــة الاتحـاديــة لـلـضــرائـب<br>﴾ FEDERAL TAX AUTHORITY

![](_page_27_Picture_1.jpeg)

![](_page_27_Picture_2.jpeg)

![](_page_27_Picture_26.jpeg)

# ر<br>الـهيئــة الاتحـاديــة لـلـضــرائـب<br>4 FEDERAL TAX AUTHORITY

![](_page_28_Picture_1.jpeg)

![](_page_28_Picture_2.jpeg)

![](_page_28_Picture_24.jpeg)

## الــهـيئــة الىتحــاديــة لــلــضــرائــب<br>FEDERAL TAX AUTHORITY

![](_page_29_Picture_1.jpeg)

![](_page_29_Picture_2.jpeg)

![](_page_29_Picture_50.jpeg)

![](_page_29_Picture_51.jpeg)

 It is the obligation of such members to re-examine their individual position upon exiting the Tax Group and apply for a VAT deregistration if required.

# الهيئــة الاتحـاديـة لـلـضــرائـب<br>FEDERAL TAX AUTHORITY

![](_page_30_Picture_1.jpeg)

![](_page_30_Picture_2.jpeg)

![](_page_30_Picture_24.jpeg)

![](_page_31_Picture_0.jpeg)

![](_page_32_Picture_0.jpeg)

### <span id="page-32-0"></span>**Tax Group Details**

![](_page_32_Picture_2.jpeg)

![](_page_32_Picture_27.jpeg)

- In the Tax Group Details section, the turnover details and tax group control conditions are displayed by EmaraTax.
- You may amend tax group control conditions in this section, if required.

![](_page_33_Picture_0.jpeg)

![](_page_33_Picture_1.jpeg)

### <span id="page-33-0"></span>**Tax group Control Conditions**

![](_page_33_Picture_28.jpeg)

![](_page_34_Picture_30.jpeg)

NW.

![](_page_35_Picture_0.jpeg)

![](_page_35_Picture_2.jpeg)

<span id="page-35-0"></span>![](_page_35_Picture_28.jpeg)

# —<br>// الـهـيـئــة الاتحـاديـة لـلـضـرائـب<br>// FEDERAL TAX AUTHORITY

![](_page_36_Picture_1.jpeg)

![](_page_36_Picture_36.jpeg)

![](_page_36_Picture_6.jpeg)

# ر<br>إلى اللهيئة الاتحاديــة لـلــضــرائــب<br>4 FEDERAL TAX AUTHORITY

![](_page_37_Picture_1.jpeg)

![](_page_37_Picture_27.jpeg)

![](_page_37_Picture_28.jpeg)

![](_page_37_Picture_4.jpeg)

- Evidence of authorization may include a Power of Attorney or similar in the case of legal persons.
- You can add one or more authorized signatory, if required.

![](_page_38_Picture_0.jpeg)

![](_page_38_Picture_1.jpeg)

![](_page_38_Picture_26.jpeg)

![](_page_39_Picture_1.jpeg)

## <span id="page-39-0"></span>**Review and Declaration**

![](_page_39_Picture_23.jpeg)

![](_page_39_Picture_4.jpeg)

This section highlights all the details entered by you across the application. You are requested to review and submit the application formally.

![](_page_40_Picture_37.jpeg)

![](_page_40_Picture_1.jpeg)

![](_page_40_Picture_2.jpeg)

![](_page_40_Picture_38.jpeg)

![](_page_41_Picture_0.jpeg)

![](_page_41_Picture_1.jpeg)

![](_page_41_Picture_2.jpeg)

![](_page_41_Picture_27.jpeg)

![](_page_42_Picture_0.jpeg)

![](_page_42_Picture_2.jpeg)

<span id="page-42-0"></span>![](_page_42_Picture_3.jpeg)

![](_page_42_Picture_72.jpeg)

<span id="page-43-0"></span>![](_page_43_Picture_0.jpeg)

![](_page_43_Picture_1.jpeg)

# امارات تاکس<br>EMARATAX

#### Taxpayer receives the following correspondences:

- Application submission acknowledgment.
- Additional information notification (only if FTA requires more information to assist with their review of your application).
- 
- Application approval or rejection notification.

业

![](_page_44_Picture_1.jpeg)

### Thank you